# **Installations- och startguide**

**För WebReporter 2012**

### Innehållsförteckning

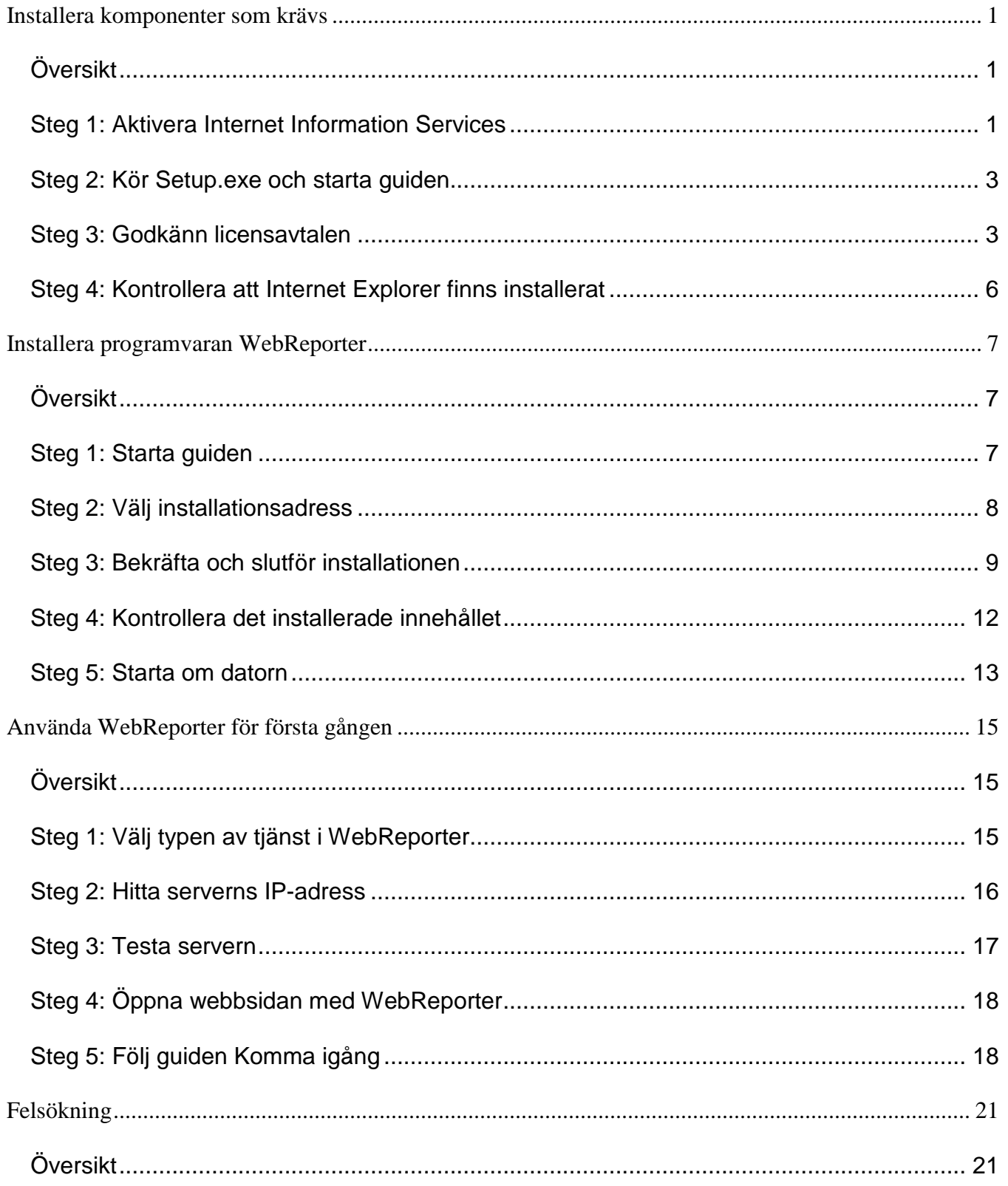

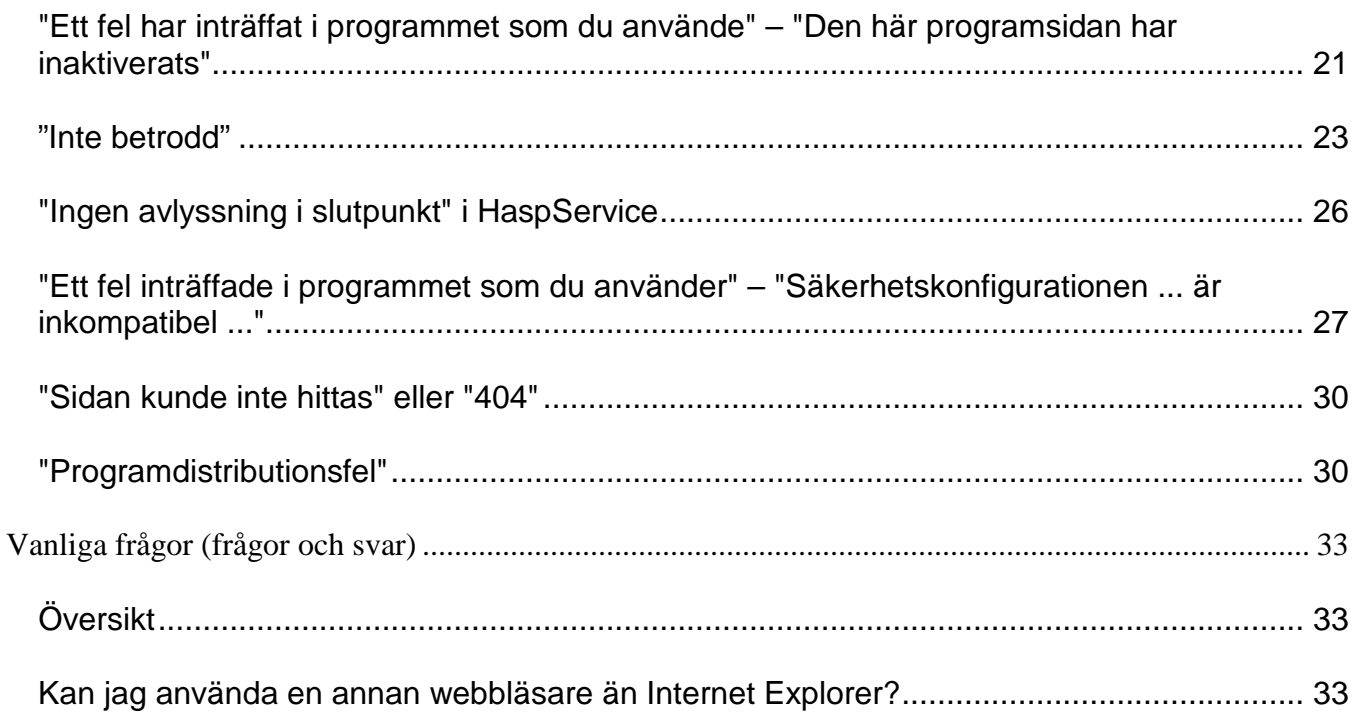

# <span id="page-4-0"></span>**Installera komponenter som krävs**

# <span id="page-4-1"></span>**Översikt**

Detta kapitel är det första du ska gå igenom. Här ingår installationen av följande komponenter som krävs:

- Microsoft .NET Framework 4
- Microsoft SQL Server 2008 Express
- Internet Information Services (IIS)
- Internet Explorer

### <span id="page-4-2"></span>**Steg 1: Aktivera Internet Information Services**

- 1. Öppna Kontrollpanelen.
- 2. Välj Program och funktioner.
- 3. Välj **Aktivera eller inaktivera Windowsfunktioner**. Dialogrutan **Windowsfunktioner** öppnas.
- 4. I trädet med valbara funktioner ska du expandera **Internet Information Services**.
- 5. Under detta expanderar du **Webbhanteringsverktyg** och **World Wide Web-tjänster**.

6. Markera alla kryssrutor under **Webbhanteringsverktyg** och under **World Wide Web-tjänster**. [\(Figur 2\)](#page-6-2).

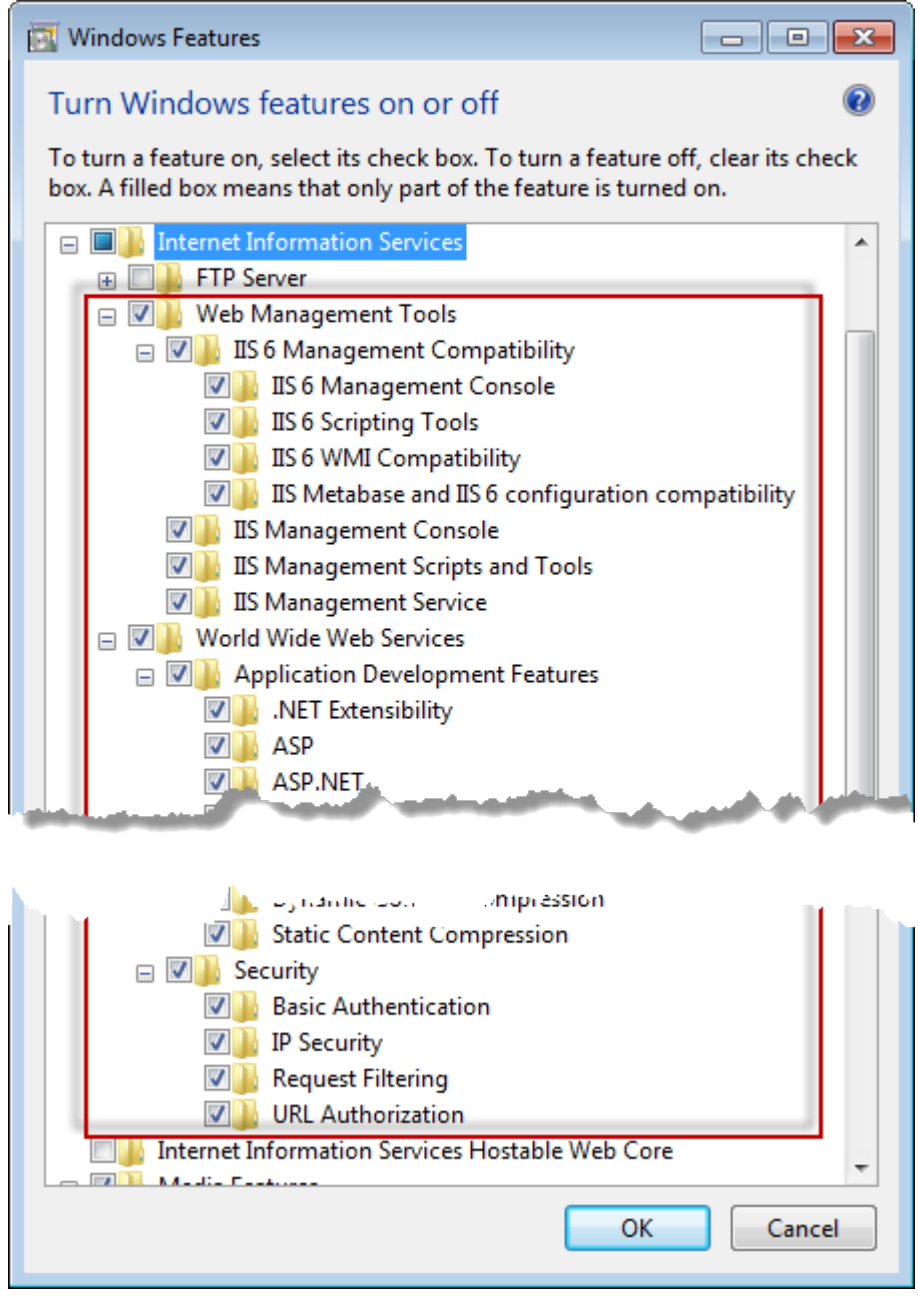

*Figur 1 – Windows-funktioner*

7. Klicka på **OK**. En meddelanderuta med en förloppsindikator visas, med information om att ändringarna utförs i Windows. Detta kan ta flera minuter.

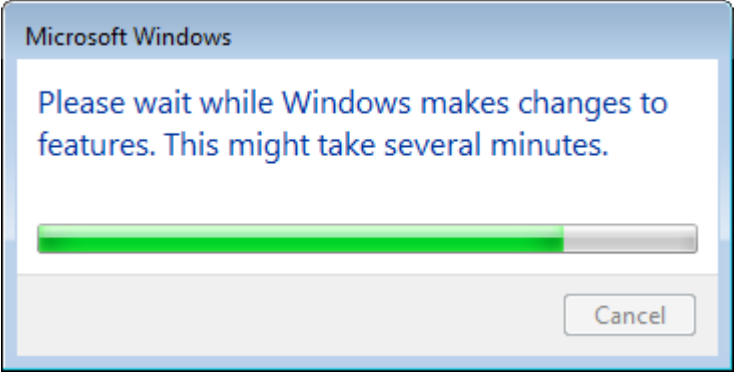

8. När meddelanderutan försvinner fortsätter du med nästa steg.

### <span id="page-6-0"></span>**Steg 2: Kör Setup.exe och starta guiden**

*Om du installerar från en CD/DVD dubbelklickar du på* **setup.exe** [\(Figur 2\)](#page-6-2).

*Om du installerar från en hämtad kopia av programmet* extraherar du innehållet från det hämtade arkivet och dubbelklickar på filen **setup.exe** där:

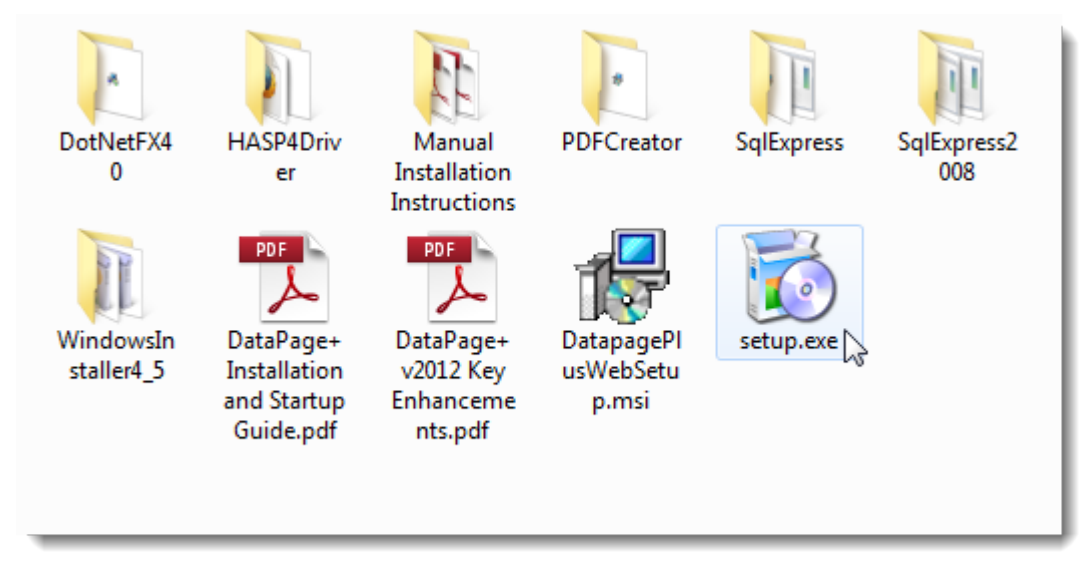

<span id="page-6-2"></span>*Figur 2 – Filen Setup.exe*

Installationsguiden öppnas. Om någon av de ovanstående komponenter som krävs saknas görs ett försök att installera dessa innan huvudprogrammet med DataPage+ installeras.

### <span id="page-6-1"></span>**Steg 3: Godkänn licensavtalen**

Godkänn de licensavtal som visas:

• Klicka på **Godkänn** för komponenten med Microsoft .NET Framework 4 [\(Figur 3\)](#page-7-0).

• Klicka på **Godkänn** för Microsoft SQL Server 2008 Express [\(Figur 4\)](#page-8-0).

<span id="page-7-0"></span>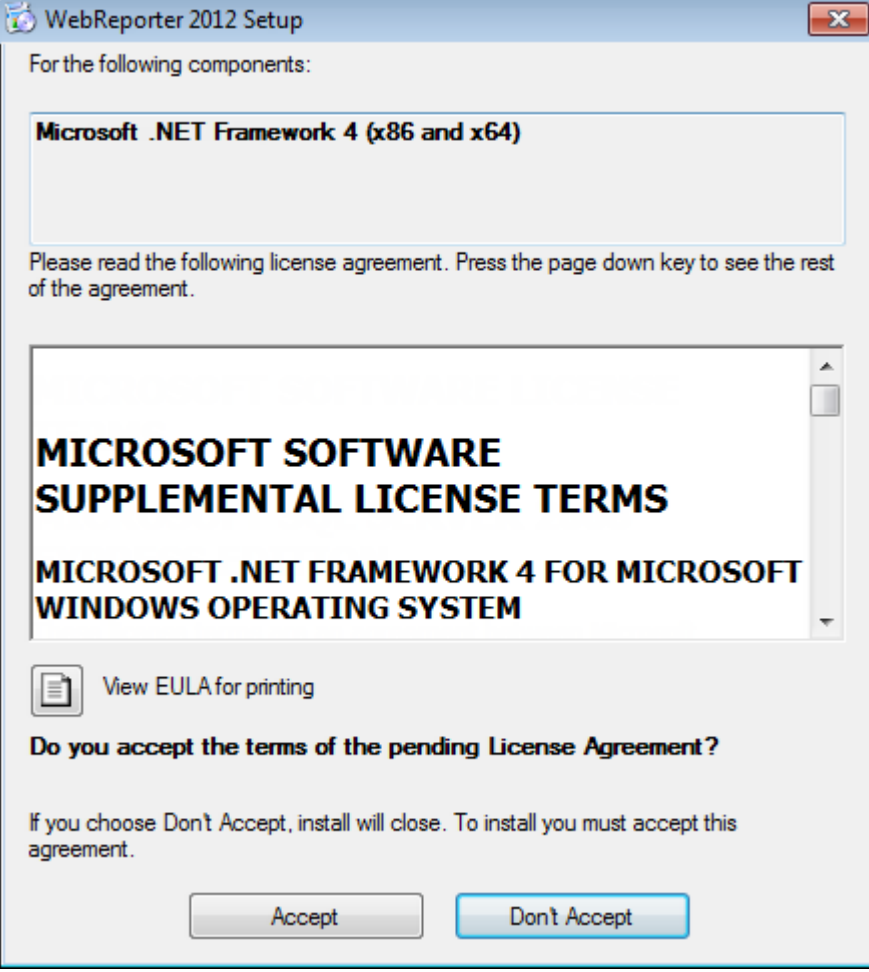

*Figur 3 – Licensavtal för Microsoft .NET Framework 4 som ska godkännas*

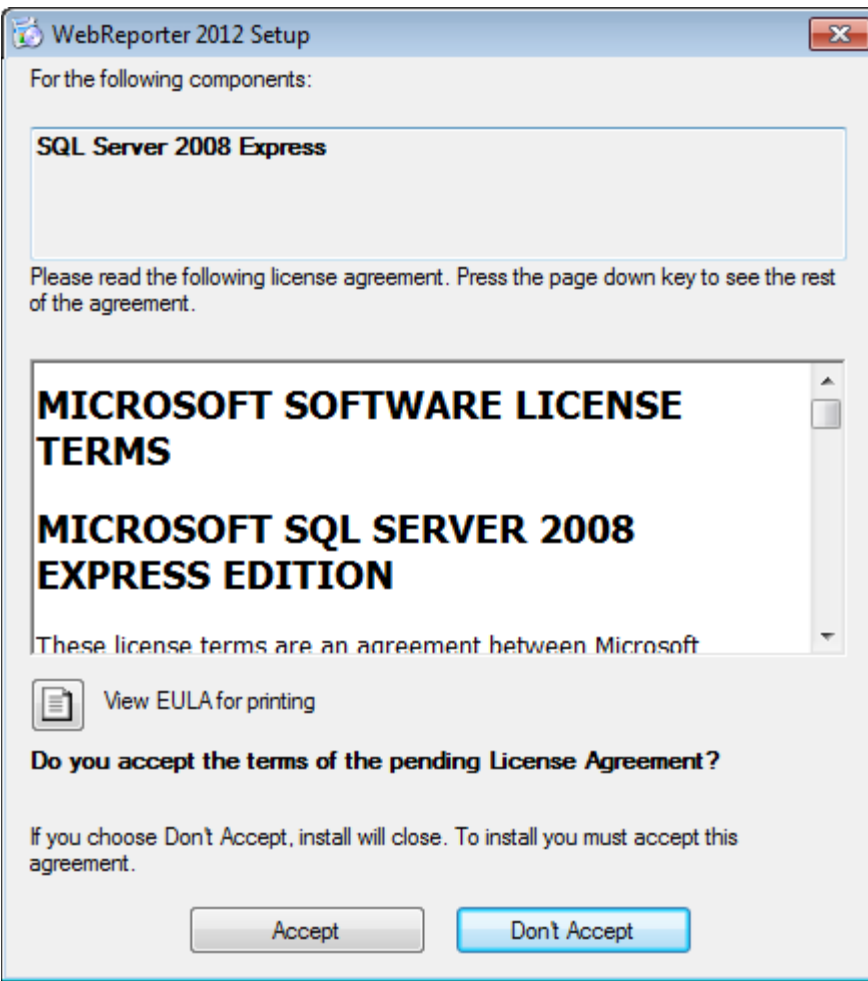

<span id="page-8-0"></span>*Figur 4 – Licensavtal för SQL Server 2008 som ska godkännas*

En förloppsindikator visas först för .NET Framework 4:

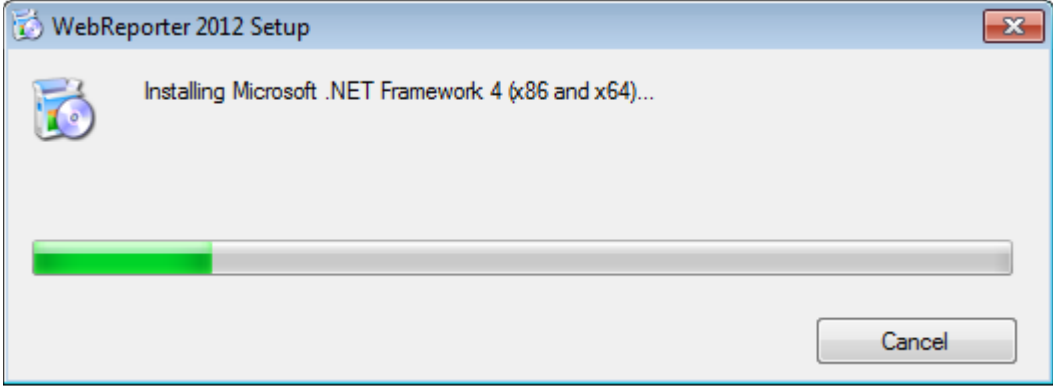

När den här komponenten har installerats visas en annan förloppsindikator direkt, för installationen av SQL Server 2008 Express:

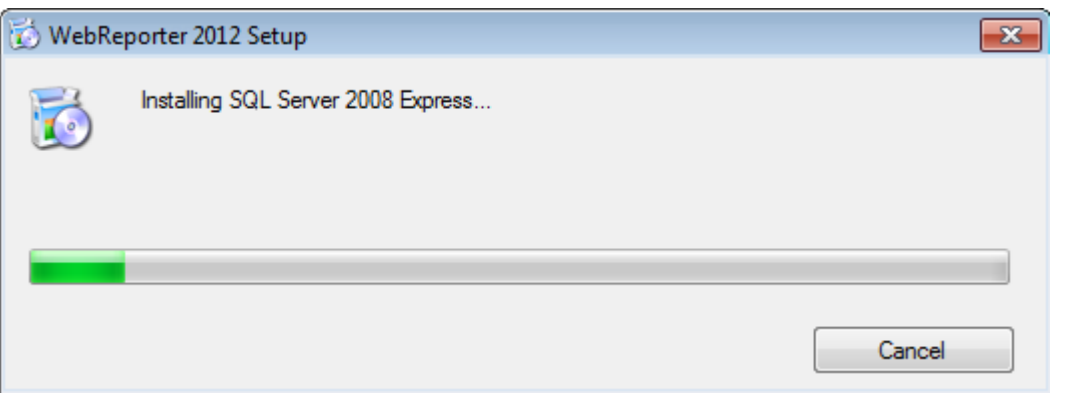

Var beredd på att vänta eftersom installationen av dessa komponenter som krävs kan ta flera minuter.

När .NET Framework 4 och MS SQL Express 2008 har installerats startas omedelbart installationen av huvudprogrammet med DataPage+. Se ["Installera programvaran WebReporter"](#page-10-0) på sidan [7.](#page-10-0)

### <span id="page-9-0"></span>**Steg 4: Kontrollera att Internet Explorer finns installerat**

För närvarande fungerar WebReporter endast med webbläsaren Internet Explorer. I operativsystemet Windows installeras den här webbläsaren som standard, så om du inte har inaktiverat den manuellt finns den redan i systemet. Vi rekommenderar att du använder Internet Explorer 9 eller senare.

Om du vill hämta och installera den senaste versionen av Internet Explorer kan du hämta det på den här webbplatsen: <http://windows.microsoft.com/en-US/internet-explorer/downloads/ie>

# <span id="page-10-0"></span>**Installera programvaran WebReporter**

## <span id="page-10-1"></span>**Översikt**

Här omfattas bara installationen av programmet WebReporter. Komponenterna som krävs ska redan ha installerats under installationsprogrammet. Mer information finns i ["Installera komponenter som krävs"](#page-4-0) på sidan [1.](#page-4-0)

## <span id="page-10-2"></span>**Steg 1: Starta guiden**

**Obs!** Om du kör installationsprogrammet och det redan finns en version av WebReporter i systemet visas alternativ för att reparera eller ta bort den befintliga installationen.

Om du kör en FULLSTÄNDIG installation med det här installationsprogrammet installeras även MS .NET Framework 4 om det inte redan finns i systemet.

När .NET Framework 4 och MS SQL Express 2008 har installerats startas omedelbart installationen av huvudprogrammet med DataPage+.

**Installationsguiden för WebReporter** visas automatiskt och hjälper dig med de här stegen. Fyll i alla rutor och välj alternativ. Klicka på **Nästa** i varje fönster.

I det första välkomstfönstret [\(Figur 5\)](#page-11-1) klickar du på **Nästa** för att starta guiden:

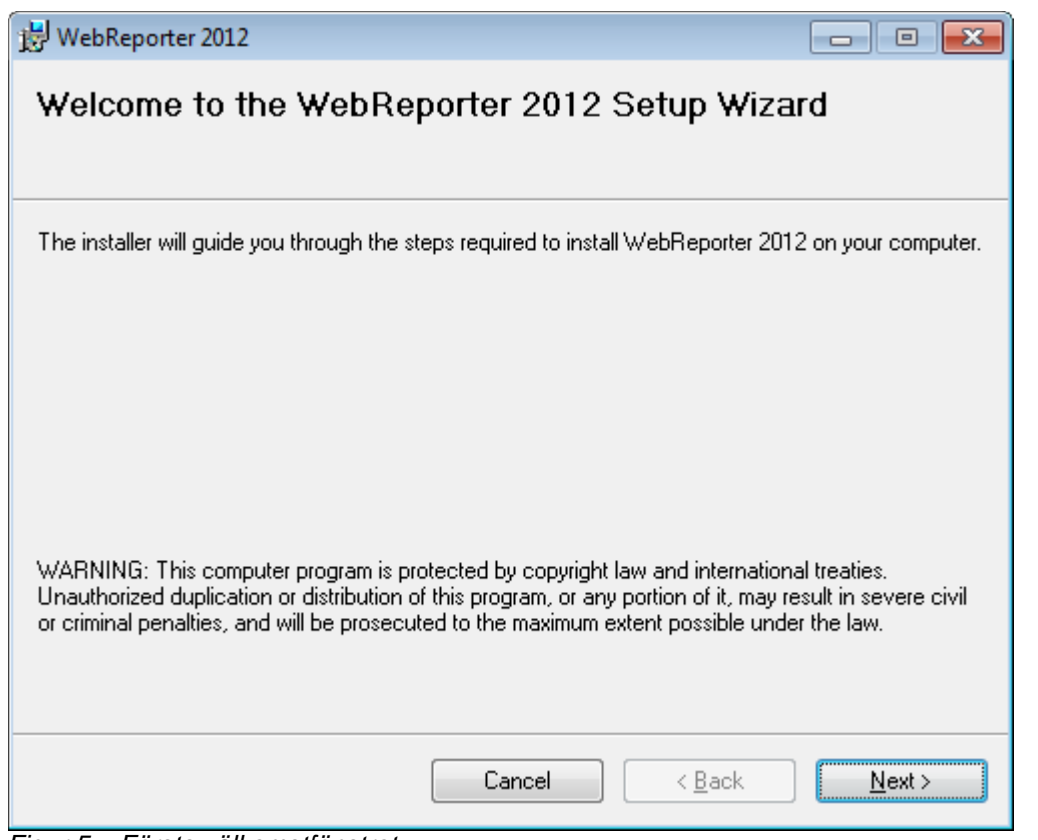

<span id="page-11-1"></span>*Figur 5 – Första välkomstfönstret*

### <span id="page-11-0"></span>**Steg 2: Välj installationsadress**

Skärmen **Välj installationsadress** visas [\(Figur 6\)](#page-12-1).

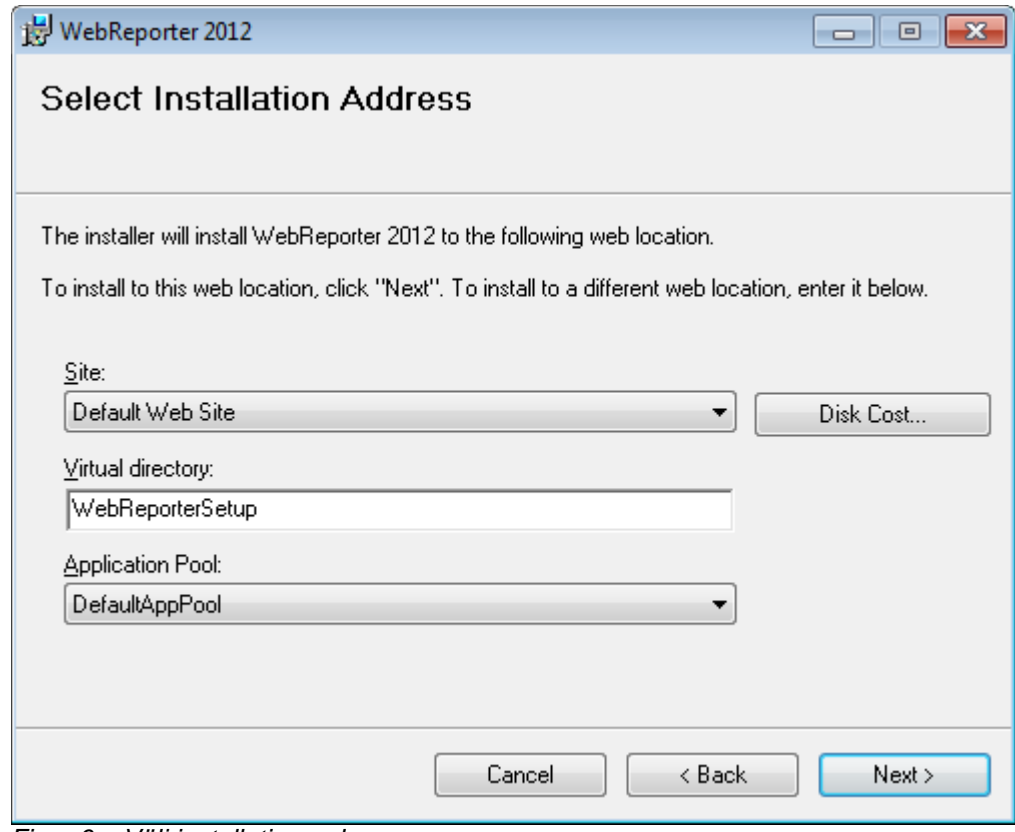

<span id="page-12-1"></span>*Figur 6 – Välj installationsadress*

I listan **Plats** ska du behålla standarden, **Standardwebbplats**.

I **Virtuell katalog** anger du ett katalognamn där du vill förvara installationsfilerna till WebReporter. Standarden är "WebReporterSetup", men du kan ändra detta till ett annat namn.

Klicka på **Nästa** när du vill fortsätta.

### <span id="page-12-0"></span>**Steg 3: Bekräfta och slutför installationen**

Skärmen **Bekräfta installation** visas.

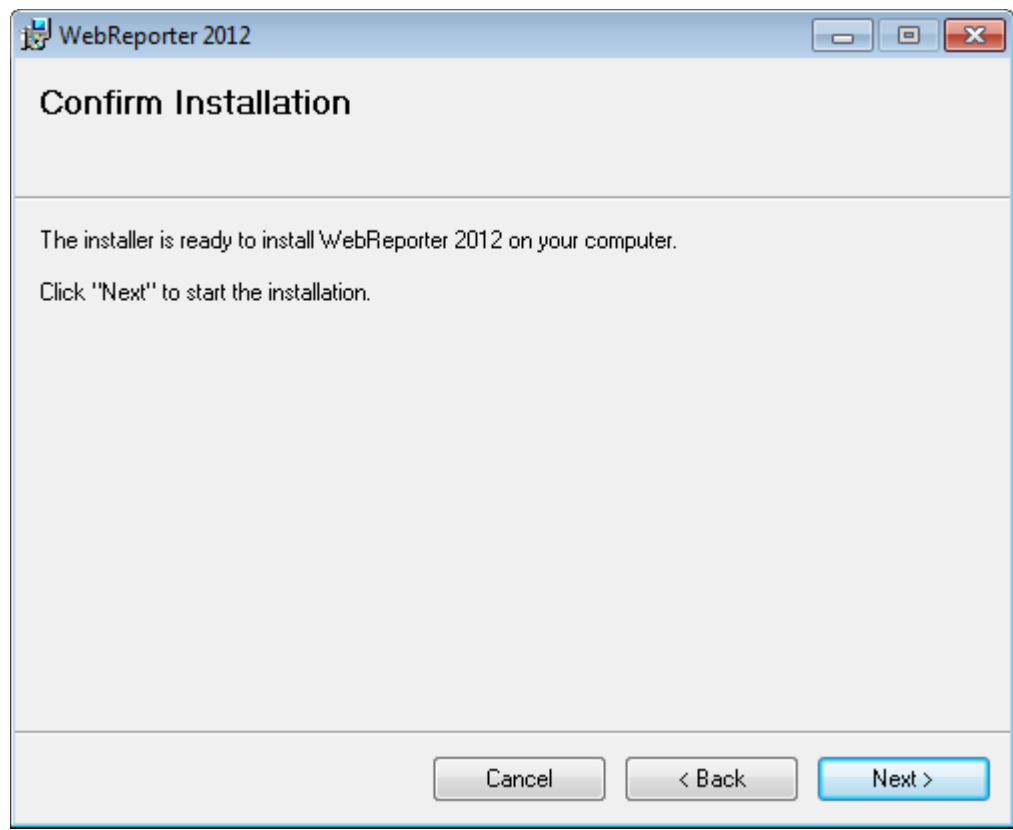

<span id="page-13-0"></span>*Figur 7 – Skärmen Bekräfta installation*

Bekräfta installationen [\(Figur 7\)](#page-13-0) och klicka på **Nästa** för att starta den aktuella installationen:

En förloppsindikator visar förloppet under hela installationsprocessen [\(Figur 8\)](#page-14-0):

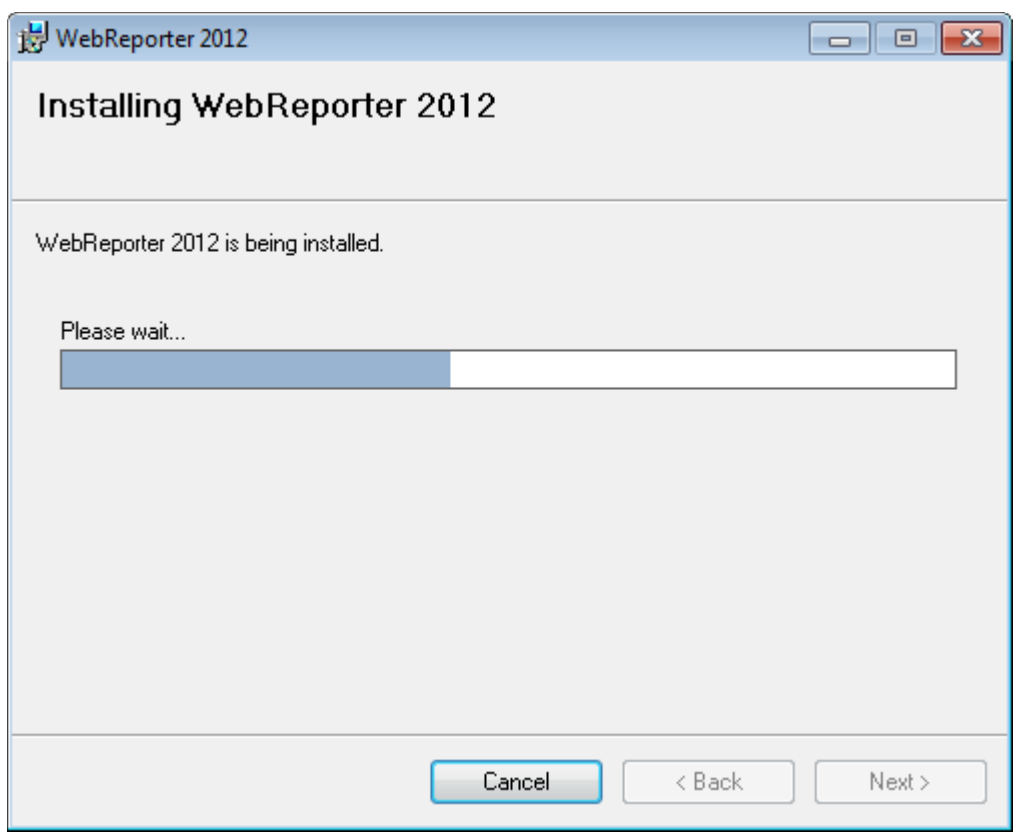

<span id="page-14-0"></span>*Figur 8 – Installationsförlopp*

**Obs!** Ha tålamod medan programvaran installeras. Det kan ta flera minuter att slutföra installationen och ibland kan det verka som om ingenting händer i förloppsindikatorn.

När WebReporter har installerats med alla filer och genvägar som behövs [\(Figur 9\)](#page-15-1) visas knappen **Stäng**. Klicka på **Stäng** för att stänga guiden:

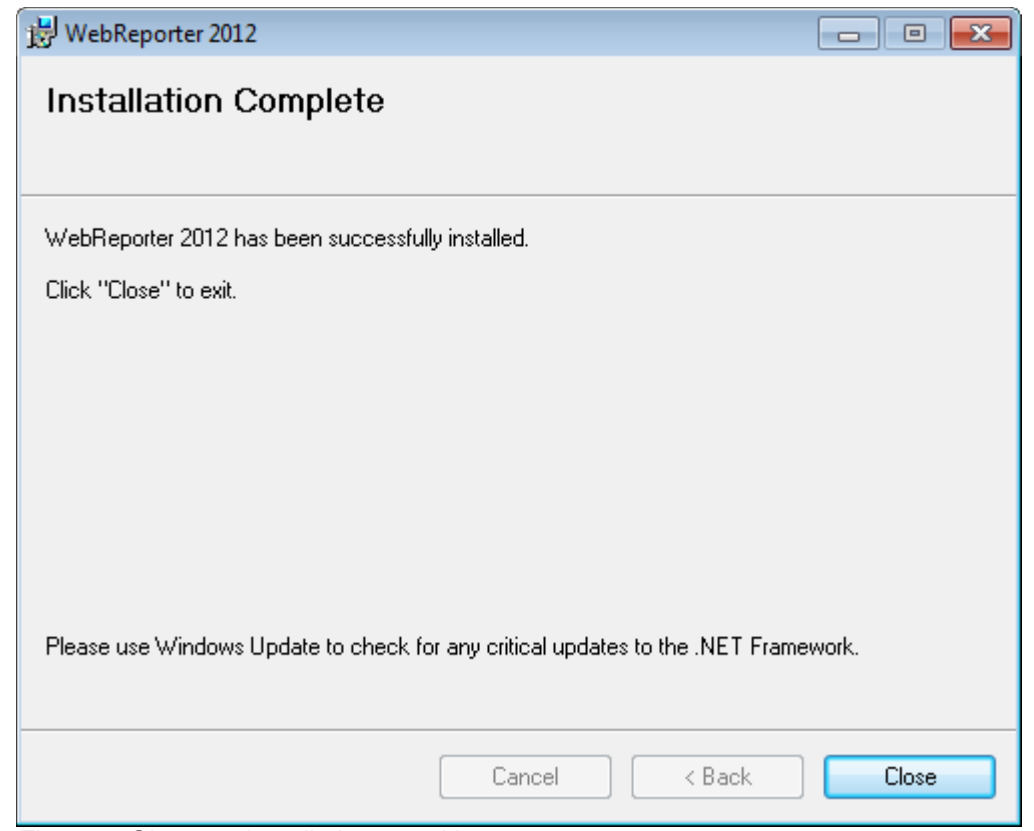

<span id="page-15-1"></span>*Figur 9 – Skärmen Installationen är klar*

När du har klickat på **Stäng** kan du använda de installerade genvägsikonerna för att starta WebReporter.

### <span id="page-15-0"></span>**Steg 4: Kontrollera det installerade innehållet**

När du har installerat WebReporter installeras programfilerna automatiskt i den virtuella katalog som du har angett under ["Steg 2: Välj installationsadress"](#page-11-0) på sidan [8.](#page-11-0)

Den virtuella katalogen skapas med sökvägen C:\inetpub\wwwroot\ [\(Figur 10\)](#page-16-1).

| Edit<br>File<br>View<br>Tools<br>Help                                                      |      |                                                   |                      |                    |
|--------------------------------------------------------------------------------------------|------|---------------------------------------------------|----------------------|--------------------|
| Organize -<br><b>Dpen</b>                                                                  |      | Share with<br>Include in library *<br><b>Burn</b> | 器<br>New folder<br>٠ | C١<br>$\mathbf{c}$ |
| logs<br>temp<br>wwwroot<br>aspnet_client<br>WebReporterSetup<br>Intel<br>Jared<br>MSOCache |      | ×<br>Name                                         | Date modified        | Type               |
|                                                                                            |      | aspnet client                                     | 4/13/2011 12:38 PM   | File folder        |
|                                                                                            |      | <b>WebReporterSetup</b>                           | 9/11/2012 4:24 PM    | File folder        |
|                                                                                            |      | # ci.exe                                          | 9/9/2012 8:10 PM     | Application        |
|                                                                                            |      | iisstart.htm                                      | 1/5/2011 12:36 PM    | Firefox HTML D     |
|                                                                                            |      | webreporter.html                                  | 9/11/2012 4:27 PM    | Firefox HTML D     |
|                                                                                            |      | welcome.png<br><b>ISE</b>                         | 1/5/2011 12:36 PM    | PNG File           |
| Pcdmis2012                                                                                 | $-4$ | m.                                                |                      |                    |

<span id="page-16-1"></span>*Figur 10 – Installerade filer i C:\inetpub\wwwroot\*

Här ingår huvudprogramvaran, verktyg, XML-filer, rapporter, hjälpfiler och tilläggsfiler i WebReporter.

### <span id="page-16-0"></span>**Steg 5: Starta om datorn**

När installationen har slutförts startar du om datorn så att alla installerade komponenter initieras.

# <span id="page-18-0"></span>**Använda WebReporter för första gången**

## <span id="page-18-1"></span>**Översikt**

Här får du hjälp att komma igång med användningen av WebReporter för första gången.

### <span id="page-18-2"></span>**Steg 1: Välj typen av tjänst i WebReporter**

I detta steg får du hjälp att starta ett verktyg och ange typen av tjänst så att du kan ansluta till servern för hämtning och körning av WebReporter.

- 1. Klicka på **Start** och välj **Alla program**.
- 2. I listna med installerade program ska du välja **WebReporter**. Genvägen visas i ett fönster i Utforskaren.
- 3. Bland genvägarna som visas ska du klicka på **Inställning av tjänst för WebReporter** (**[Figur 11](#page-18-3)**).

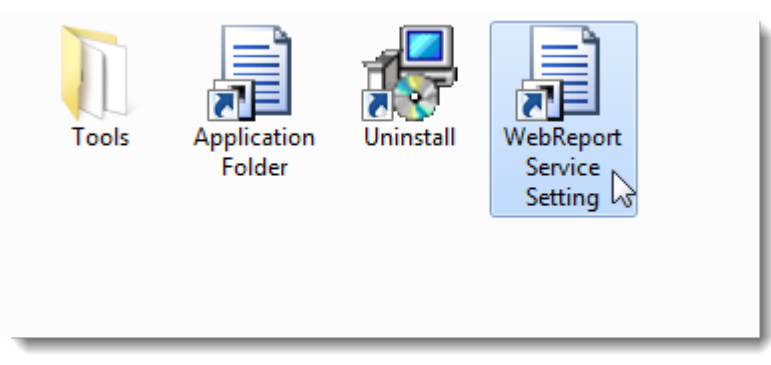

*Figur 11 – Genvägar till program i WebReporter*

<span id="page-18-3"></span>4. Verktyget **Inställning av tjänst för WebReporter** visas [\(Figur 12\)](#page-19-1).

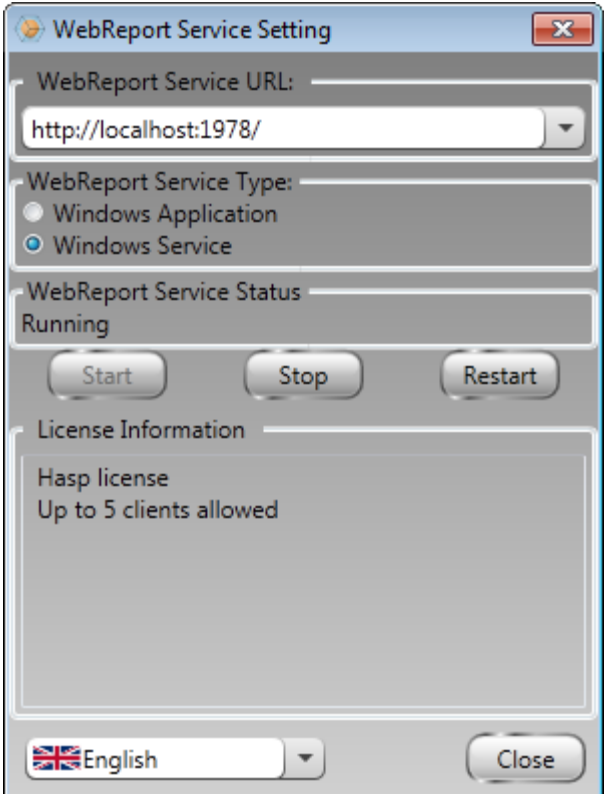

<span id="page-19-1"></span>*Figur 12 – Inställning av tjänst för WebReporter*

- 5. Välj ett av dessa två alternativ som typ av tjänst i området **Typ av tjänst i WebReporter** i verktyget:
	- **Windows-program** Med den här inställningen kan klientdatorer bara ansluta till serverdatorn när WebReporter körs på serverdatorn.
	- **Windows-tjänst** Med den här inställningen kan klientdatorer ansluta till serverdatorn så länge servern och Windows-tjänsten körs. (Detta är den rekommenderade inställningen.)
- 6. Klicka på **Stäng**.

### <span id="page-19-0"></span>**Steg 2: Hitta serverns IP-adress**

I det här steget får du hjälp att hitta den unika IP-adresse som används av serverdatorn, så att andra datorer kan ansluta med den här adressen.

- 1. Öppna ett kommandotolksfönster: Välj **Start**, och i fältet **Sök efter program och filer** skriver du **Cmd** och trycker på RETUR. Kommandotolksfönstret öppnas.
- 2. I kommandotolksfönstret ska du skriva **ipconfig** och sedan trycka på RETUR.
- 3. Leta upp din dators IP-adress. Detta är din lokala IP-adress. Andra datorer i samma lokala nätverk kan ansluta med den här adressen [\(Figur 13\)](#page-20-1).

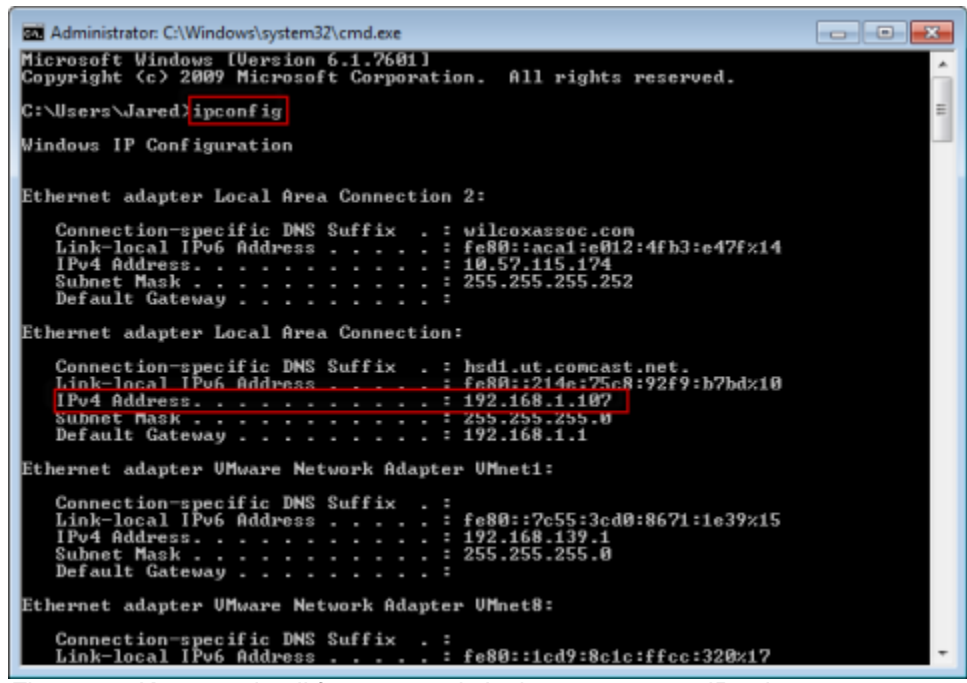

*Figur 13 – Kommandotolkfönstret med visning av serverns IP-adress*

<span id="page-20-1"></span>Anteckna serverns lokala IP-adress. I exempelbilden ovan är detta 192.168.1.107. Du kommer att använda detta senare, i webbläsaren, när du ska köra programvaran.

### <span id="page-20-0"></span>**Steg 3: Testa servern**

Skriv serverns IP-adress, som du hittade i steget ovan, i adressfältet i webbläsaren och tryck på RETUR. Om serverkonfigurationen fungerar som den ska visas en sida med värdet IIS7 [\(Figur 14\)](#page-20-2).

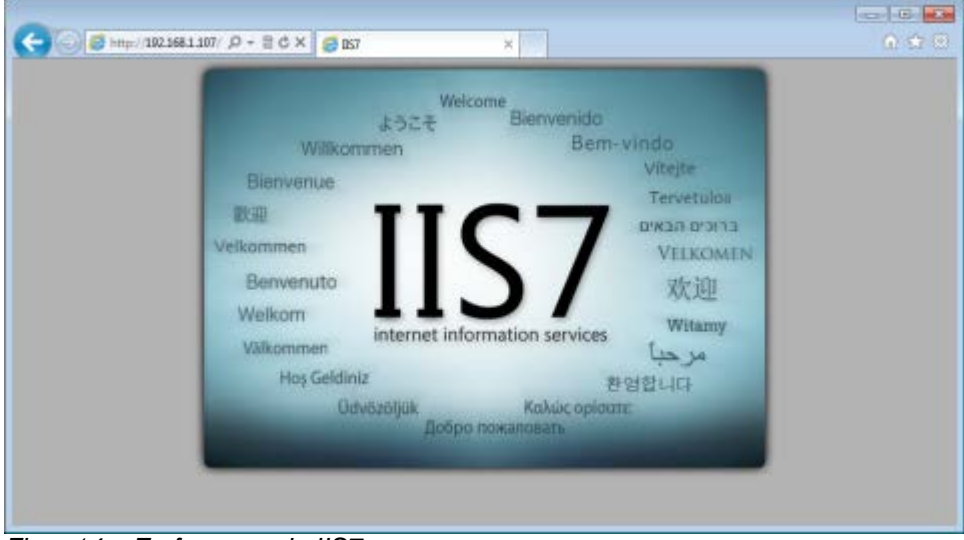

<span id="page-20-2"></span>*Figur 14 – En fungerande IIS7-server*

### <span id="page-21-0"></span>**Steg 4: Öppna webbsidan med WebReporter**

Skriv serverns IP-adress, som du hittade ovan, på sidan webreporter.htm i adressfältet i Internet Explorer:

**http://<ServerIPAdress>,** där <ServerIPAdress> är serverns IP-adress.

Det kan till exempel se ut så här:

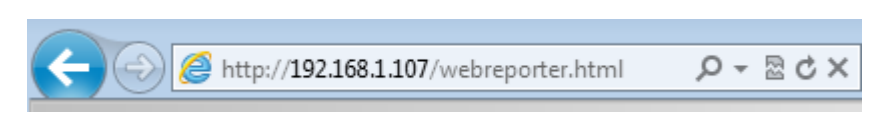

Tryck på RETUR.

Så fort en ny version finns tillgänglig på servern hämtas programmet automatiskt med webbläsaren till klienten [\(Figur 15\)](#page-21-2).

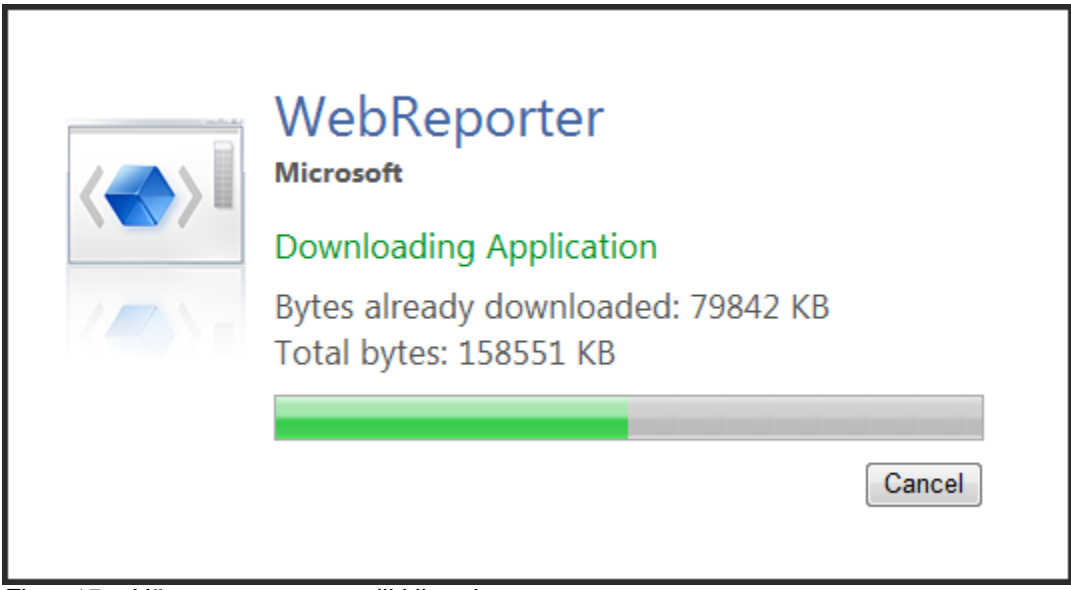

<span id="page-21-2"></span>*Figur 15 – Hämta programmet till klientdatorn*

När hämtningen är klar visas programvaran för dig, med en inloggningsskärm.

### <span id="page-21-1"></span>**Steg 5: Följ guiden Komma igång**

Om du får problem med att ansluta till databasen, eller om du är ansluten till databasen men behöver registrera dig eller ska logga in för första gången, öppnar du guiden "Komma igång" i hjälpsystemet i Datapage+:

1. Klicka på Hjälp-knappen högst upp till höger i programfönstret [\(Figur 16\)](#page-22-0).

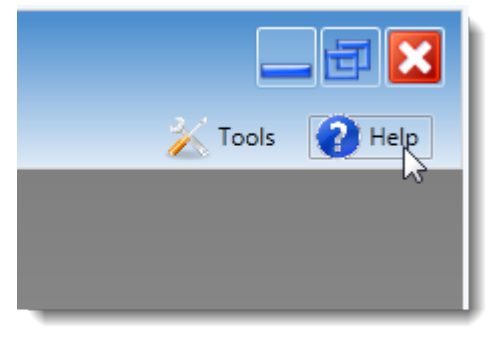

*Figur 16 – Hjälp-knapp*

<span id="page-22-0"></span>2. När skärmen Välkommen visas i hjälpsystemet klickar du på länken "Guiden Komma igång" [\(Figur 17\)](#page-22-1).

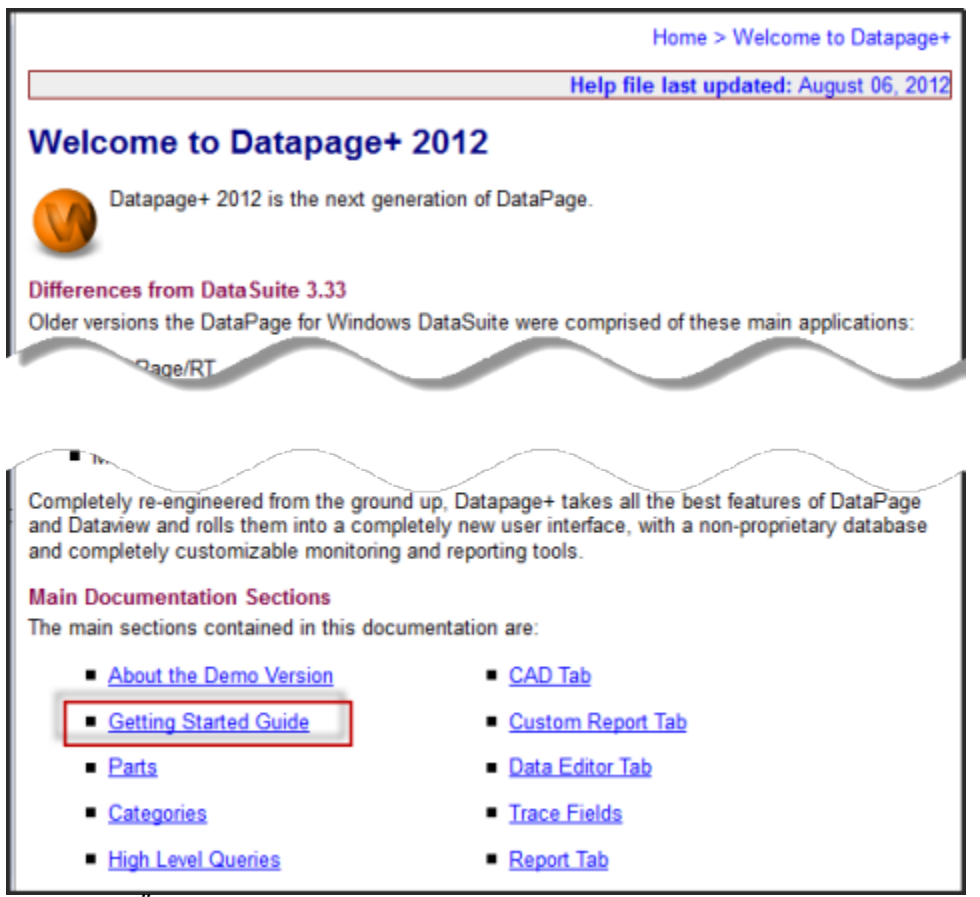

*Figur 17 – Öppna guiden Komma igång*

<span id="page-22-1"></span>Guiden Komma igång öppnas i hjälpsystemet. Här finns det information om följande praktiska ämnen för nya användare:

- Ansluta till en databas
- Registrera dig och logga in
- Importera befintliga statistikdata
- Skicka data från PC-DMIS till Datapage+
- Översikt över användargränssnittet
- Översikt över användningen

**Obs!** WebReporter är en webbaserad version av DataPage+. Förutom detta är de identiska, så samma hjälpsystem används för både DataPage+ och WebReporter.

# <span id="page-24-0"></span>**Felsökning**

## <span id="page-24-1"></span>**Översikt**

Om du får problem med installationen eller körningen av WebReporter eller någon av programvarukomponenterna som behövs kan det finnas konflikter med en tidigare version av Microsoft SQL Server 2005 Express, problem med inställningar av Internetalternativ eller andra konfigurationsproblem.

I följande avsnitt visas lösningar på vanliga fel som du kan stöta på när du ansluter till WebReporter-servern och andra praktiska steg.

### <span id="page-24-2"></span>**"Ett fel har inträffat i programmet som du använde" – "Den här programsidan har inaktiverats"**

**Problem:** När du använder Internet Explorer för att öppna sidan WebReporter.html visas ett meddelande om att "ett fel har inträffat i programmet som du använde", och när du klickar på **Mer information** visas "Den här programsidan har inaktiverats". [\(Figur 18\)](#page-24-3)

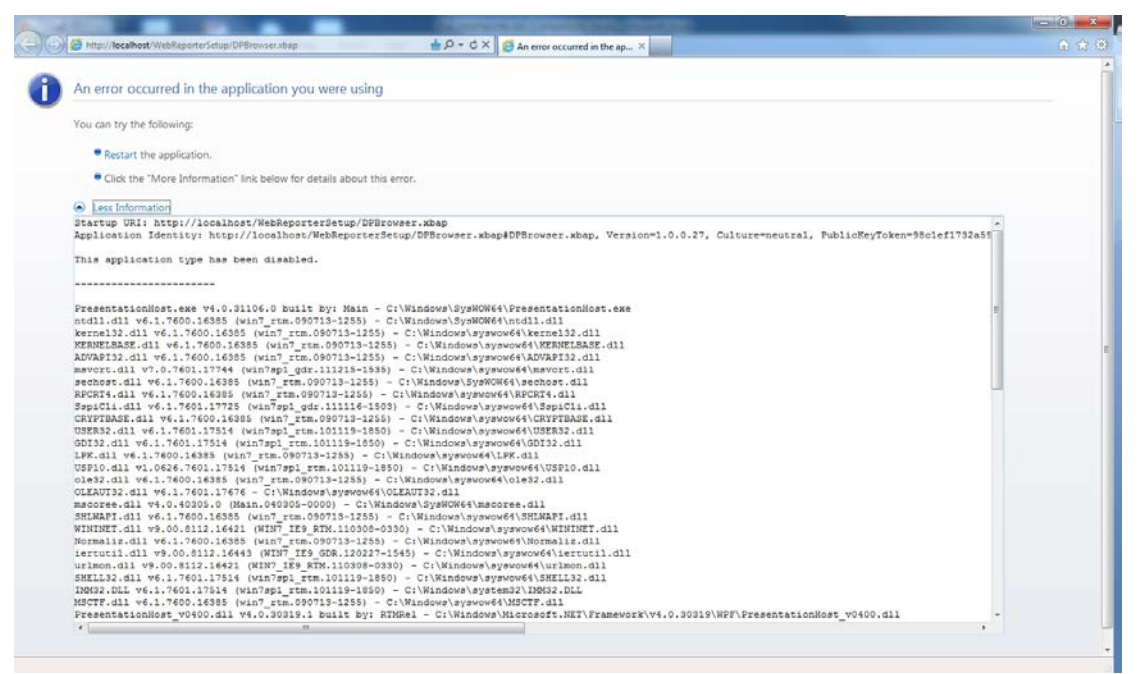

*Figur 18 – Programsidan har inaktiverats*

<span id="page-24-3"></span>**Lösning:** Ändra säkerhetsinställningarna i webbläsaren på följande sätt.

1. Gå till menyraden i IE 9 och välj **Internetalternativ** [\(Figur 19\)](#page-25-0).

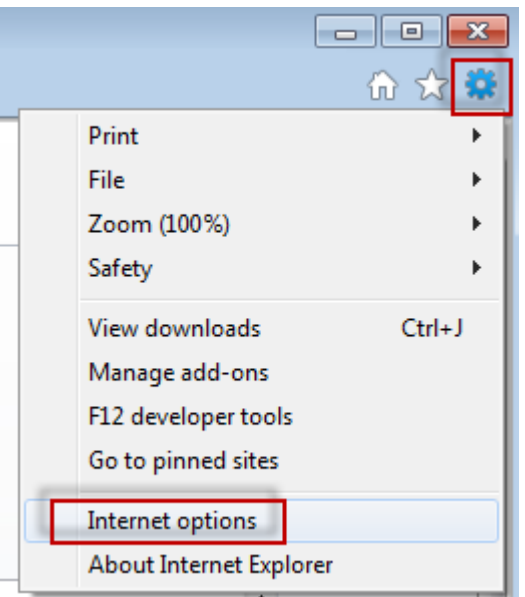

*Figur 19 – Öppna Internetalternativ*

- <span id="page-25-0"></span>2. Dialogrutan **Internetalternativ** öppnas.
- 3. Gå till fliken **Säkerhet** och klicka på knappen **Anpassad nivå** [\(Figur 20\)](#page-25-1).

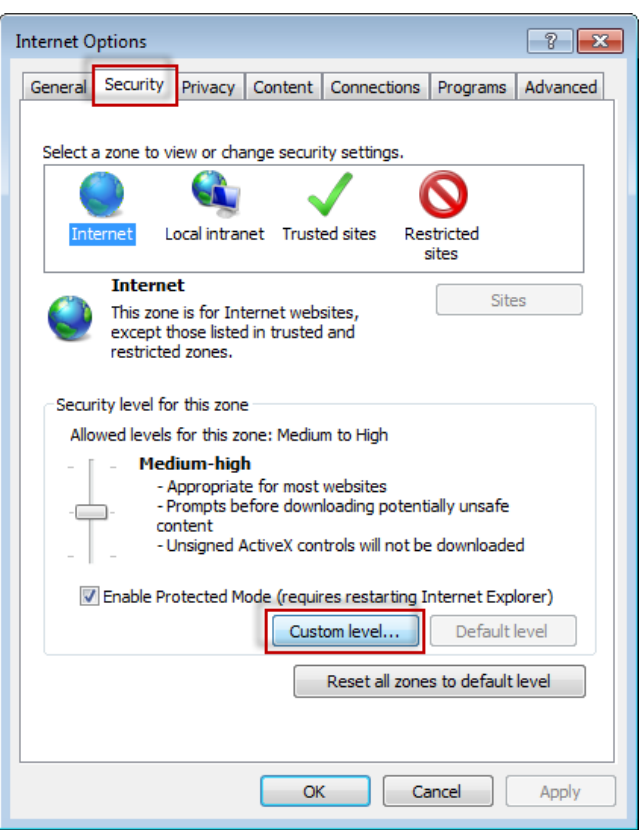

*Figur 20 – Anpassad säkerhetsnivå*

<span id="page-25-1"></span>4. Dialogrutan **Säkerhetsinställningar** – **Zonen Internet** visas.

5. I listan **Inställningar**, under .NET Framework, ställer du in **Loose XAML** och **XAML-webbläsarprogram** som **Aktivera** [\(Figur 21\)](#page-26-1).

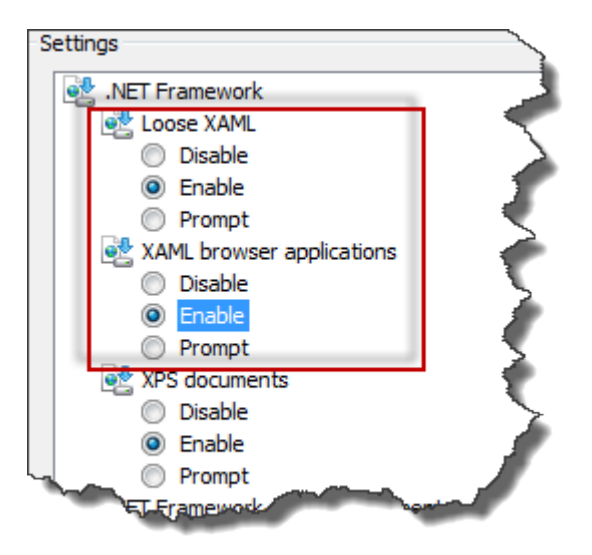

*Figur 21 – Aktivera XAML-alternativ*

- <span id="page-26-1"></span>6. Klicka på **OK**. Dialogrutan **Säkerhetsinställningar** stängs.
- 7. Klicka på **OK** i dialogrutan **Internetalternativ**. Då stängs den också.
- 8. Uppdatera sidan.

### <span id="page-26-0"></span>**"Inte betrodd"**

**Problem:** När du försöker öppna sidan WebReporter.html i Internet Explorer visas felmeddelandet "Inte betrodd" [\(Figur 22\)](#page-27-0).

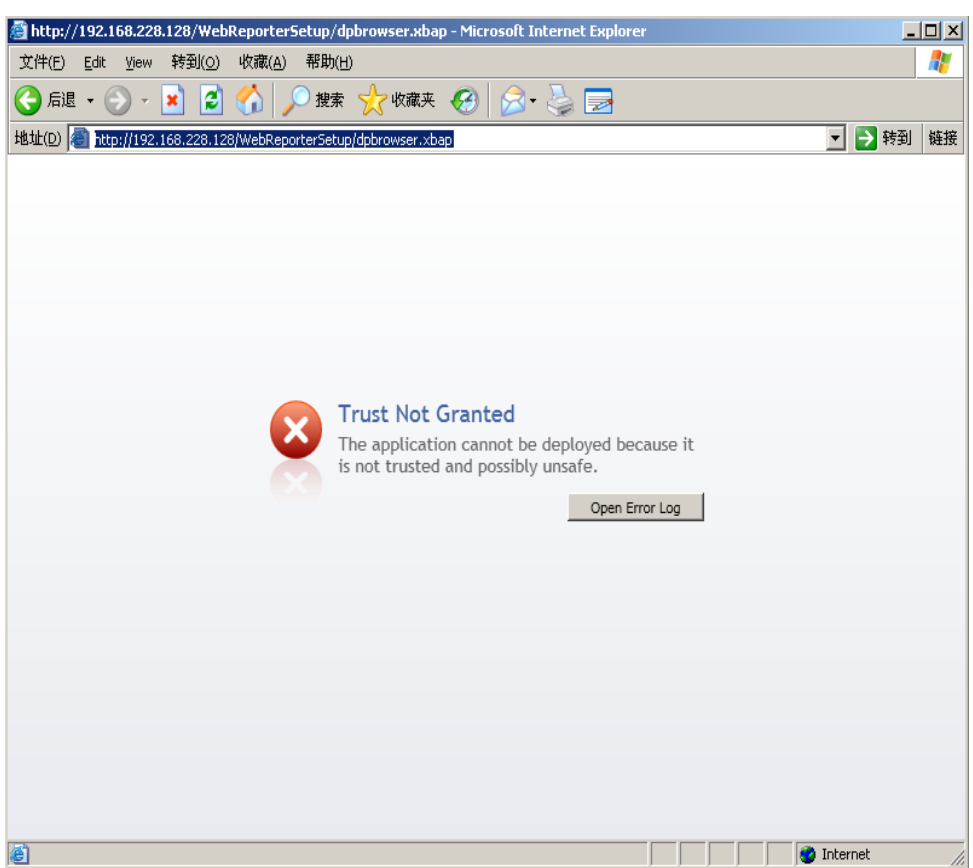

*Figur 22 – Fel pga. att sidan inte är betrodd*

<span id="page-27-0"></span>**Lösning:** Lösningen är att hämta ett certifikatinstallationsprogram, ci.exe, på servern och köra det med administratörsbehörighet. Då installeras certifikaten som behövs på datorn så att programmet blir betrott.

1. Hämta filen ci.exe genom att skriva följande i webbläsarens adressfält:

http://<ServerIPAdress>/ci.exe där <ServerIPAdress> är serverns IP-adress.

- 2. Klicka på **Spara** för att spara ci.exe i en katalog som du väljer.
- 3. Leta upp filen där du lagrade den i filsystemet.
- 4. Ange behörighetsnivån för körning av filen som administratör på följande sätt:
	- Högerklicka på ci.exe och välj **Egenskaper**. Dialogrutan **Egenskaper** öppnas för den här filen.
	- Klicka på fliken **Kompatibilitet**.
	- Under **Behörighetsnivå** markerar du **Kör som administratör** [\(Figur 23\)](#page-28-0).

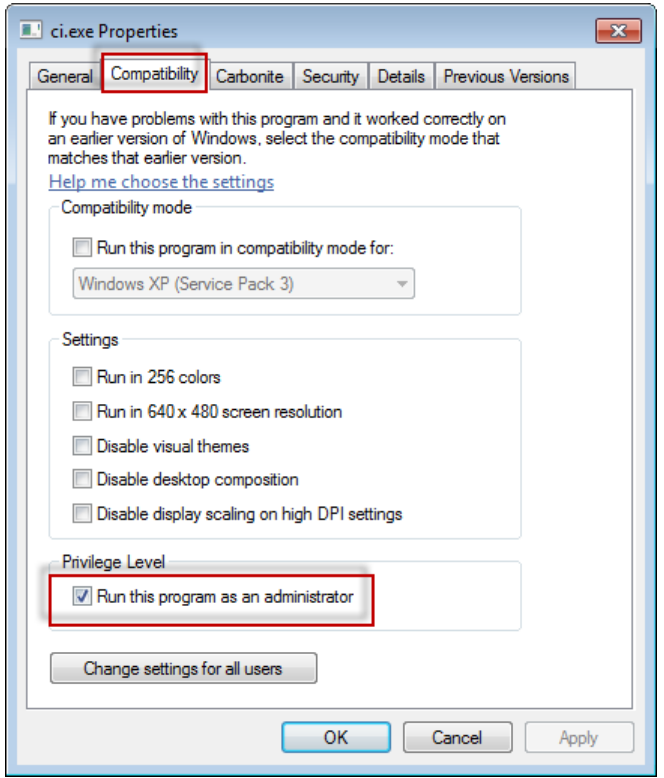

*Figur 23 – Egenskaper för ci.exe*

- <span id="page-28-0"></span>5. Klicka på **OK**.
- 6. Dubbelklicka på ci.exe så att programmet körs.
- 7. Klicka på **OK** i meddelandet om att åtgärden lyckades [\(Figur 24\)](#page-28-1).

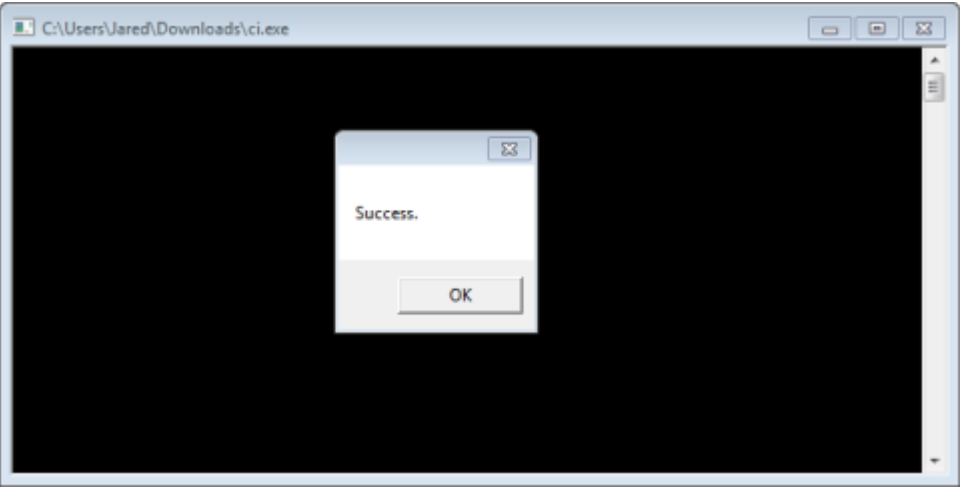

*Figur 24 – Meddelande om att körningen av ci.exe lyckades*

<span id="page-28-1"></span>8. Uppdatera webbsidan.

### <span id="page-29-0"></span>**"Ingen avlyssning i slutpunkt" i HaspService**

**Problem:** Efter anslutning till servern med WebReporter.html när programvaran har hämtats görs ett försök att köra programvaran från webbsidan, men istället för skärmen för inloggning till WebReporter visas en röd text om att "det inte fanns någon slutpunkt som lyssnade" i serverns URL [\(Figur 25\)](#page-29-1).

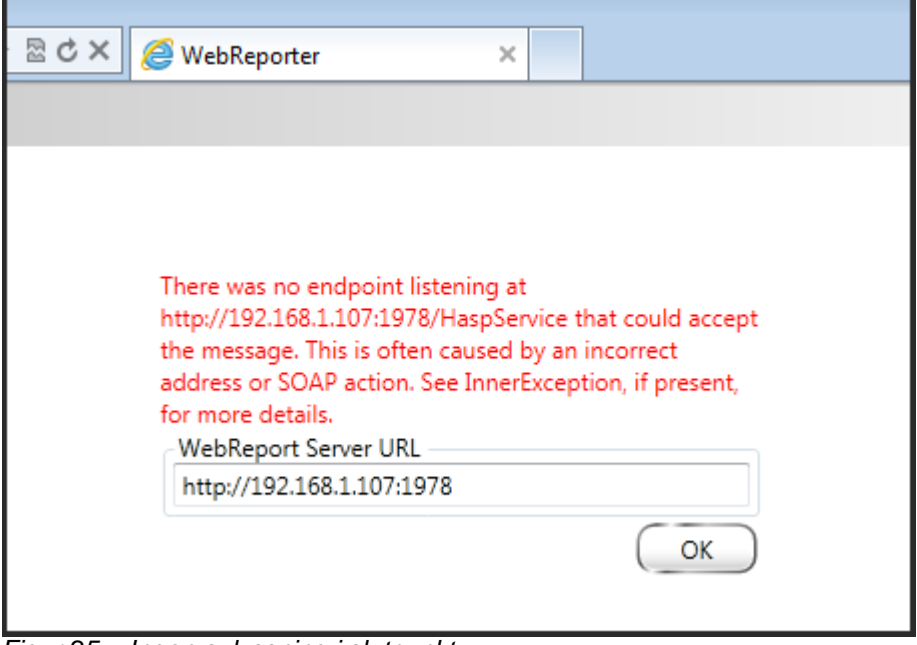

<span id="page-29-1"></span>*Figur 25 – Ingen avlyssning i slutpunkt*

Det här meddelandet visas om WebReportService stoppas, eller om URL:n är fel.

**Lösning:** Om **Typ av tjänst i WebReporter** är **Window-tjänst** kontrollerar du att WebReport-tjänsten körs och att URL:n från webbsidan är rätt.

- 1. Följ anvisningarna i ["Steg 1: Välj typen av tjänst i WebReporter"](#page-18-2) på sidan [15](#page-18-2) så öppnas verktyget **WebReporter-tjänst**.
- 2. Kontrollera **Status på WebReport-tjänsten** (indikeras som "B" i [Figur 26](#page-30-1) nedan). Om den inte körs klickar du på **Starta**.
- 3. Kontrollera att URL:n i rutan **URL till WebReport-server** på webbsidan matchar adressen i rutan **URL till WebReport-tjänst** (indikeras som "A" i [Figur 26](#page-30-1) nedan).

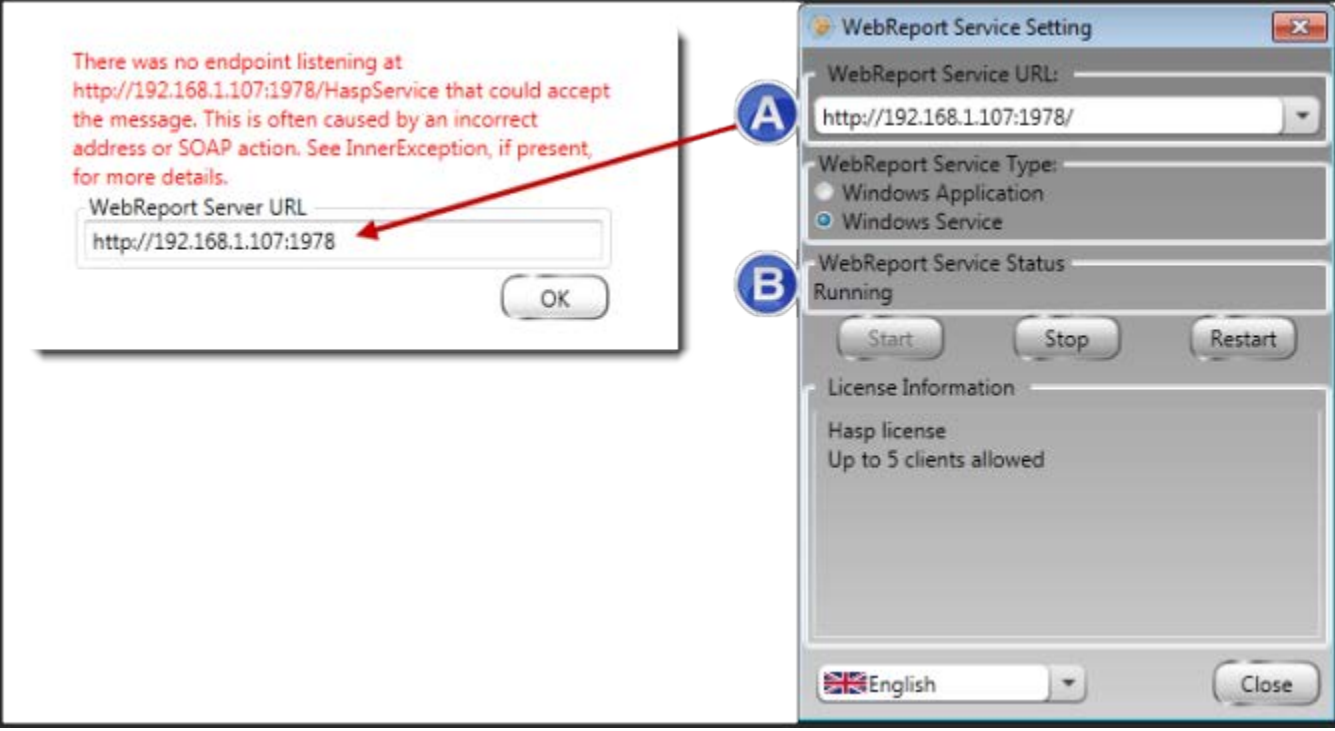

<span id="page-30-1"></span>*Figur 26 – Inställningar och URL för WebReport-tjänsten*

4. Klicka på **OK på** webbsidan så görs ett nytt försök.

### <span id="page-30-0"></span>**"Ett fel inträffade i programmet som du använder" – "Säkerhetskonfigurationen ... är inkompatibel ..."**

**Problem:** När du använder Internet Explorer för att öppna sidan WebReporter.html visas ett meddelande om att "ett fel inträffade i programmet som du använder", och när du klickar på **Mer information** visas "Säkerhetskonfigurationen i den här datorn är inkompatibel med vissa funktioner som används av det här programmet" [\(Figur 27\)](#page-31-0).

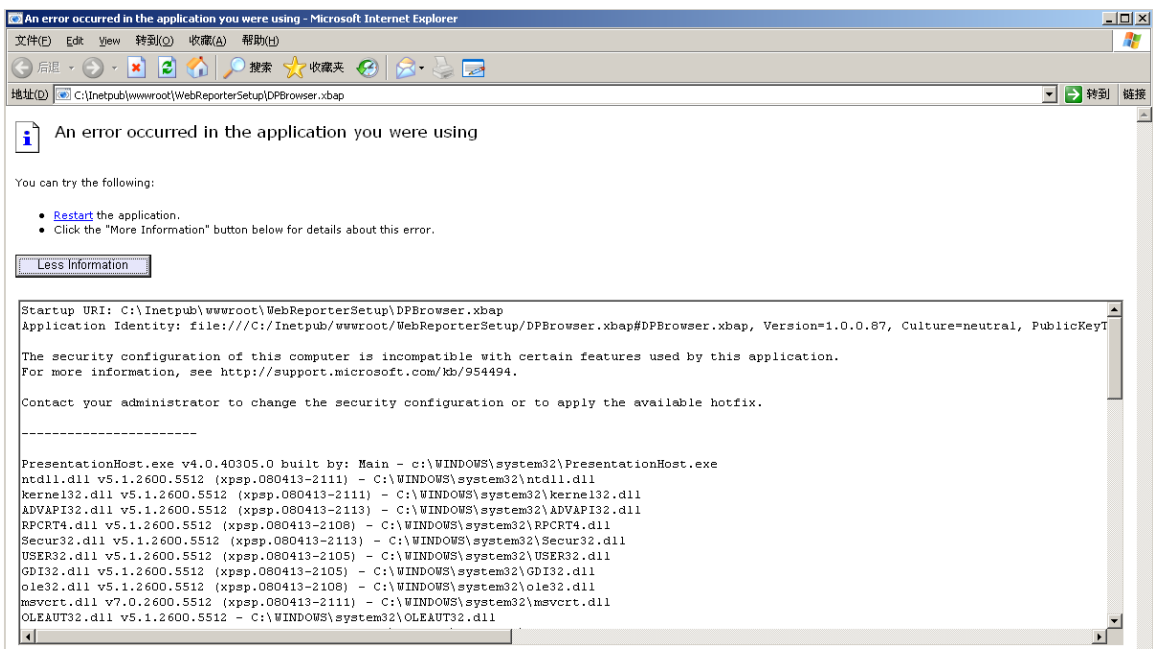

*Figur 27 – Inkompatibel säkerhetskonfiguration*

<span id="page-31-0"></span>**Lösning:** Ändra datorns lokala principinställningar i säkerhetsalternativen. Detta är inte möjligt med Windows Home Edition, utan bara i Business, Pro eller Ultimate.

- 1. Öppna Kontrollpanelen.
- 2. Välj **Administrationsverktyg**.
- 3. Dubbelklicka på **Lokal säkerhetsprincip**.
- 4. Gå till vänsterrutan i dialogrutan **Lokala säkerhetsinställningar**, expandera **Lokala principer** och klicka på **Säkerhetsalternativ** [\(Figur 28\)](#page-32-0).

| <b>Local Security Settings</b>                                                |                                                                  |                  | $ \Box$ $\times$ |
|-------------------------------------------------------------------------------|------------------------------------------------------------------|------------------|------------------|
| Action<br>View<br>File<br>Help                                                |                                                                  |                  |                  |
| $\rightarrow$ (2) $\times$ of B $\mid$ ef<br>⇔                                |                                                                  |                  |                  |
| Security Settings                                                             | Policy A                                                         | Security Setting |                  |
| Account Policies                                                              | at Microsoft network client: Send un Disabled                    |                  |                  |
| 白 <b>Q</b> Local Policies                                                     | <b>RU</b> Microsoft network server: Amount 15 minutes            |                  |                  |
| 由 ● Audit Policy                                                              | <b>RU</b> Microsoft network server: Digitally Disabled           |                  |                  |
| <b>E</b> Co User Rights Assignment                                            | <b>RU</b> Microsoft network server: Digitally Disabled           |                  |                  |
| Security Options                                                              | <b>RU</b> Microsoft network server: Disconn Enabled              |                  |                  |
| <b>E-Public Key Policies</b><br><b>Employer Software Restriction Policies</b> | <b>RU</b> Network access: Allow anonymou Disabled                |                  |                  |
| 由 -- <mark>夏</mark> , IP Security Policies on Local Computer                  | <b>RU</b> Network access: Do not allow ano Enabled               |                  |                  |
|                                                                               | <b>RU</b> Network access: Do not allow ano Disabled              |                  |                  |
|                                                                               | <b>RU</b> Network access: Do not allow stor Disabled             |                  |                  |
|                                                                               | <b>REA</b> Network access: Let Everyone pe Disabled              |                  |                  |
|                                                                               | <b>RE</b> Network access: Named Pipes tha COMNAP, COMNOD         |                  |                  |
|                                                                               | <b>RU</b> Network access: Remotely accessi System\CurrentCon     |                  |                  |
|                                                                               | <b>RU</b> Network access: Shares that can  COMCFG,DFS\$          |                  |                  |
|                                                                               | <b>RU</b> Network access: Sharing and secu Guest only - local us |                  |                  |
|                                                                               | <b>BU</b> Network security: Do not store LA Disabled             |                  |                  |
|                                                                               | <b>Ru</b> Network security: Force logoff wh Disabled             |                  |                  |
|                                                                               | <b>RE</b> Network security: LAN Manager a Send LM & NTLM re      |                  |                  |
|                                                                               | <b>REV</b> Network security: LDAP client sign Negotiate signing  |                  |                  |
|                                                                               | and Network security: Minimum sessio No minimum                  |                  |                  |
|                                                                               | <b>Rub</b> Network security: Minimum sessio No minimum           |                  |                  |
|                                                                               | at Recovery console: Allow automati Disabled                     |                  |                  |
|                                                                               | Recovery console: Allow floppy co Disabled                       |                  |                  |
|                                                                               | <b>BU</b> Shutdown: Allow system to be sh Enabled                |                  |                  |
|                                                                               | at Shutdown: Clear virtual memory p Disabled                     |                  |                  |
|                                                                               | System cryptography: Use FIPS c Disabled                         |                  |                  |
|                                                                               | Bystem objects: Default owner fo Object creator                  |                  |                  |
|                                                                               | System objects: Require case inse Enabled                        |                  |                  |
|                                                                               | System objects: Strengthen defa Enabled                          |                  |                  |
|                                                                               |                                                                  |                  |                  |
|                                                                               |                                                                  |                  |                  |

*Figur 28 – Dialogrutan Lokala säkerhetsinställningar*

- <span id="page-32-0"></span>5. I högerrutan i dialogrutan **Lokala säkerhetsinställningar** dubbelklickar du på **Systemobjekt: Standardägare för objekt som skapas av medlemmar i gruppen Administratörer**.
- 6. Dialogrutan **Systemobjekt** öppnas.
- 7. I listrutan väljer du **Objektets skapare** [\(Figur 29\)](#page-33-2)

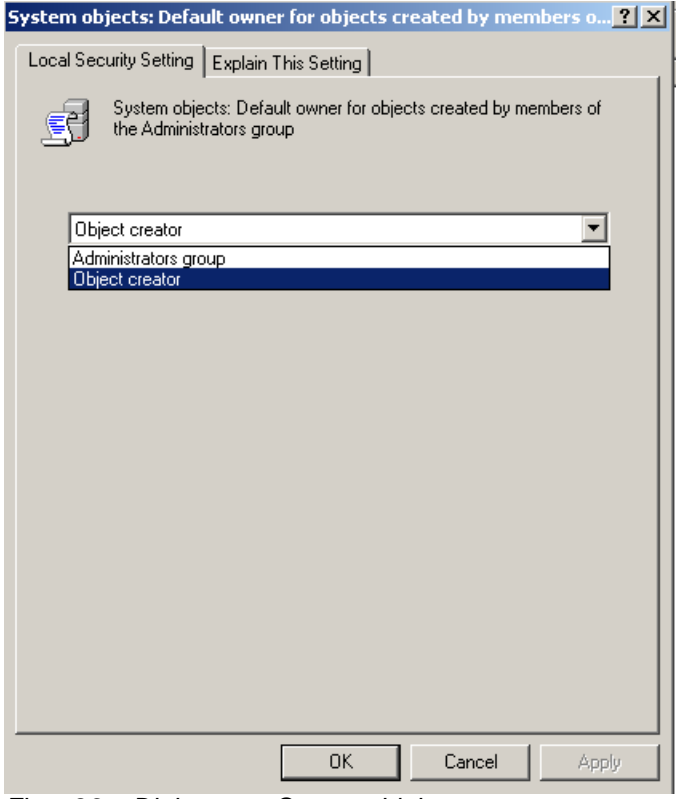

*Figur 29 – Dialogrutan Systemobjekt*

<span id="page-33-2"></span>8. Klicka på **OK**.

### <span id="page-33-0"></span>**"Sidan kunde inte hittas" eller "404"**

**Problem:** Vid försök att ansluta till servern visas felmeddelandet "Sidan kunde inte hittas" eller "404".

**Lösning:** Glöm inte att starta om datorn när du är klar med anvisningarna i kapitlet ["Installera programvaran](#page-10-0)  [WebReporter"](#page-10-0).

Felet kan eventuellt bero på att din version inte innehåller sidan eller filen, eller att adressen har skrivits fel. Kontrollera att du har skrivit rätt adress. Om du är säker på att du har rätt adress kan du behöva hämta och installera en senare version.

### <span id="page-33-1"></span>**"Programdistributionsfel"**

**Problem:** När du försöker öppna sidan WebReporter.html i webbläsaren visas felmeddelandet "Programdistributionsfel" [\(Figur 30\)](#page-34-0).

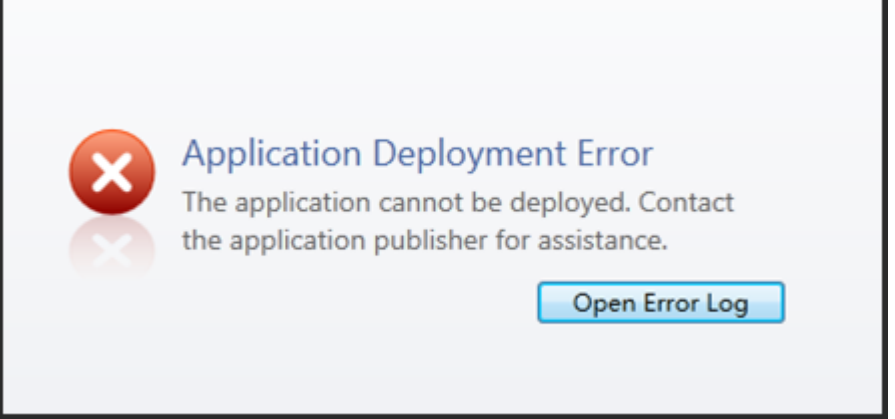

*Figur 30 – Programdistributionsfel*

<span id="page-34-0"></span>**Lösning:** Lösningen är att rensa cacheminnet i onlineprogrammet. Då tvingas klienten att hämta programet igen nästa gång du uppdaterar webbsidan WebReporter.html. Det finns två sätt att rensa cacheminnet.

#### **Metod 1: Använda Kommandotolken**

- 1. Stäng webbläsaren.
- 2. Öppna ett kommandotolksfönster genom att välja **Start**, och i fältet **Sök efter program och filer** skriver du **Cmd** och trycker på RETUR. Kommandotolksfönstret öppnas.
- 3. I kommandotolksfönstret ska du skriva rundll32 %windir%\system32\dfshim.dll CleanOnlineAppCache och sedan trycka på RETUR [\(Figur 31\)](#page-34-1).

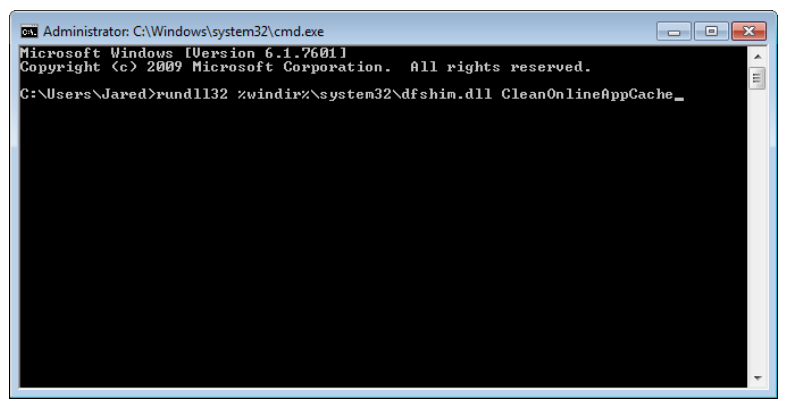

*Figur 31 – Kommandotolk med kommandot CleanOnlineAppCache*

- <span id="page-34-1"></span>4. Starta om webbläsaren.
- 5. Öppna sidan http://<ServerIPAdress>/webreporter.html igen, där <ServerIPAdress> motsvarar serverns IP-adress.

#### **Metod 2: Kör skriptet Clean.vbs**

1. Använd webbläsaren och hämta filen clean.vbs på servern genom att skriva följande i webbläsarens adressfält:

**http://<ServerIPAdress>/clean.vbs** där <ServerIPAdress> är serverns IP-adress.

- 2. Klicka på **Spara** för att spara clean.vbs i en katalog som du väljer.
- 3. Leta upp den hämtade filen i filsystemet.

4. Dubbelklicka på clean.vbs så att skriptet körs. Skriptet körs nu och rensar cacheminnet. Ett meddelande visas medinformation om att dina temporära filer har tagits bort [\(Figur 32\)](#page-35-0).

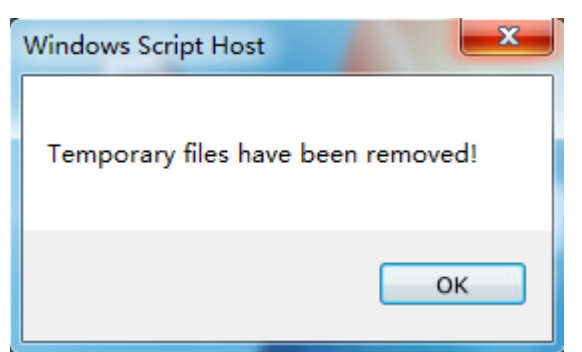

*Figur 32 – Meddelande om att cacheminnet har rensats*

<span id="page-35-0"></span>5. Klicka på OK.

# <span id="page-36-0"></span>**Vanliga frågor (frågor och svar)**

## <span id="page-36-1"></span>**Översikt**

I det här kapitlet finns det svar på vanliga frågor.

### <span id="page-36-2"></span>**Kan jag använda en annan webbläsare än Internet Explorer?**

Om du vill använda en annan webbläsare måste du kunna köra Internet Explorer som ett plugin-program eller tilläggsprogram, som till exempel tillägget "IE Tab Plus" i Firefox, och du måste kunna arbeta med **XBAP**-filer.

I instruktionerna nedan förklaras detta med användning av Firefox. Andra webbläsare med egna IE-tillägg kan också fungera.

**Obs!** Innan du utför den här proceduren så se till att gå igenom alla huvudkapitel i guiden och kontrollera att WebReporter fungerar med den nuvarande webbläsaren, Internet Explorer.

#### **Installera och konfigurera tilläggsprogrammet "IE Tab Plus" i Firefox**

Den här proceduren är frivillig och behövs endast om du ska köra WebReporter i webbläsaren Firefox.

#### **Steg 1 – Installera tilläggsprogrammet "IE Tab Plus"**

- 1. Starta Firefox.
- 2. Gå till<http://www.ietabplus.com/>
- 3. Klicka på länken **Lägg till i Firefox** högst upp till höger på den här sidan.
- 4. Starta om Firefox.

#### **Steg 2 – Aktivera XBAP-filer i ditt filter [\(Figur 33\)](#page-37-0).**

- 1. Gå till **Firefox-menyn** och klicka på **Tillägg** (Verktyg-menyn) så öppnas **Hantera tillägg**.
- 2. Välj **IE Tab Plus**.
- 3. Klicka på **Alternativ**.
- 4. Dialogrutan **IE Tab – Alternativ** öppnas.
- 5. Klicka på fliken Site Filter (Platsfilter).
- 6. Skriv följande text i rutan **URL** längst ned:

#### **/\.xbap\$/**

- 7. Klicka på **Lägg till**.
- 8. Klicka på **Verkställ** och sedan på **OK**.

| Firefox v<br>Add-ons Manager | $\qquad \qquad \Box$<br>$\mathbb{Z}$<br>$\qquad \qquad =$<br>÷                                                                                                    |
|------------------------------|----------------------------------------------------------------------------------------------------|
| $\leftarrow$ $\rightarrow$   | $\mathbb{S}^n$ .<br>مر<br>Search all add-ons                                                                                                    |
| Get Add-ons                  | IE Tab + 2.04.20110724<br><b>B</b><br>Remove<br>Options<br><b>Disable</b><br>An enhanced version of IE Tab which enable<br>More                                                 |
| <b>Extensions</b>            | Microsoft .NFT Framework Assistrot 1.3.1<br>$\mathbf{x}$<br>IE Tab + Options                                                                                                    |
| Appearance                   | General Settings Sites Filter UI Prefs External Application<br><b>Rules</b><br>Enabl Sync Coo Sync User-Age Switch Back To Firefox in New Pa                                    |
| Plugins                      | /^file:\/\/\/.*\.(mht mhtml)\$/<br>٠<br>٠<br>$\circ$<br>$\circ$<br>/^http:\/\/[A-Za-z0-9]+\//<br>٠<br>$\circ$<br>$\circ$<br>http://*update.microsoft.com/*<br>$\Phi$<br>$\circ$ |
|                              | http://www.windowsupdate.com/*<br>$\Phi$<br>$\circ$<br>$\wedge$ xbap\$/<br>٠<br>a.<br>$\circ$                                                                                   |
|                              |                                                                                                    |
|                              |                                                                                                    |
|                              | URL: A.xbapS/<br>Add                                                                                                    |
| $\boldsymbol{\times}$        | OK<br>Cancel<br>Import/Export<br>Apply                                                                                                    |

*Figur 33 – Aktivera XBAP-filer*

#### <span id="page-37-0"></span>**Köra WebReporter i tilläggsprogrammet "IE Tab Plus"**

- 1. Öppna Firefox och klicka på ikonen längst ned till höger på webbsidan, så visas sidorna i Internet Explorer istället.
- 2. Sedan *måste du navigera till den fullständiga adressen med filtillägget .xbap*. Till exempel **http://<ServerIP>/webreportersetup/dpbrowser.xbap/** där <ServerIP> är serverns IP-adress [\(Figur 34\)](#page-37-1).

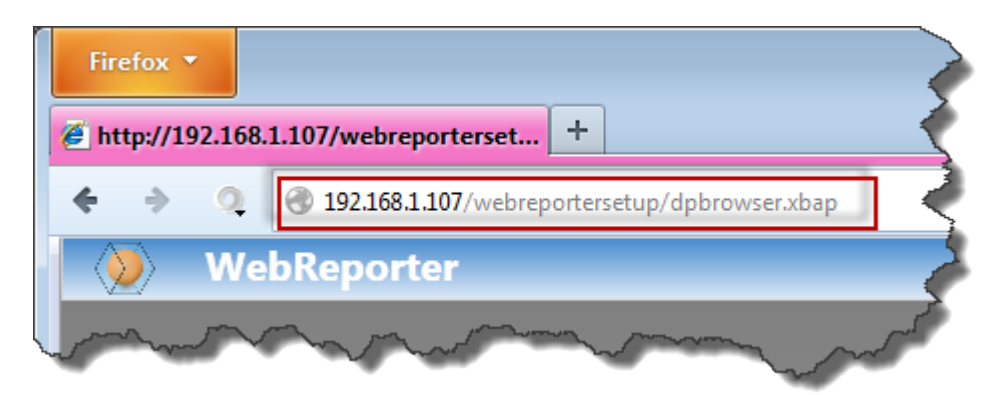

*Figur 34 – Fullständig adress till dpbrowser.xbap*

<span id="page-37-1"></span>3. Sidan ansluter till servern – sedan hämtas och körs programmet WebReporter.